## **Enterprise mobile – steps for a NEW USER**

Go to www.pharmacists.ca/register, following screen will appear:

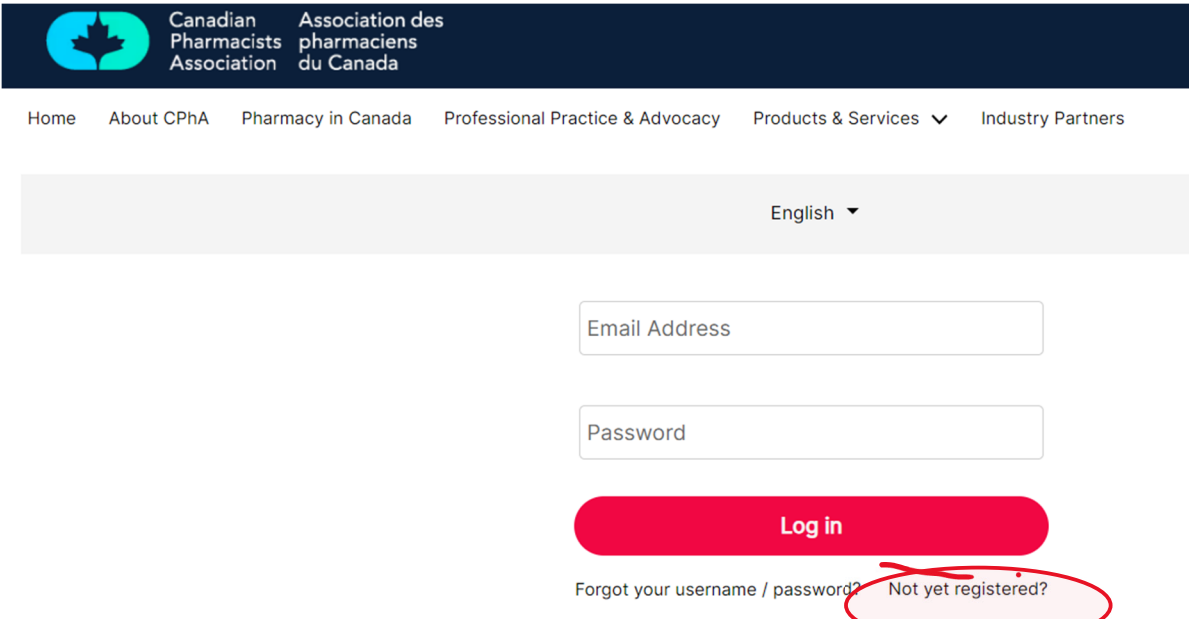

Next, select "Not yet registered", the below screen will display. Enter your email address and click on "Create an individual Account"

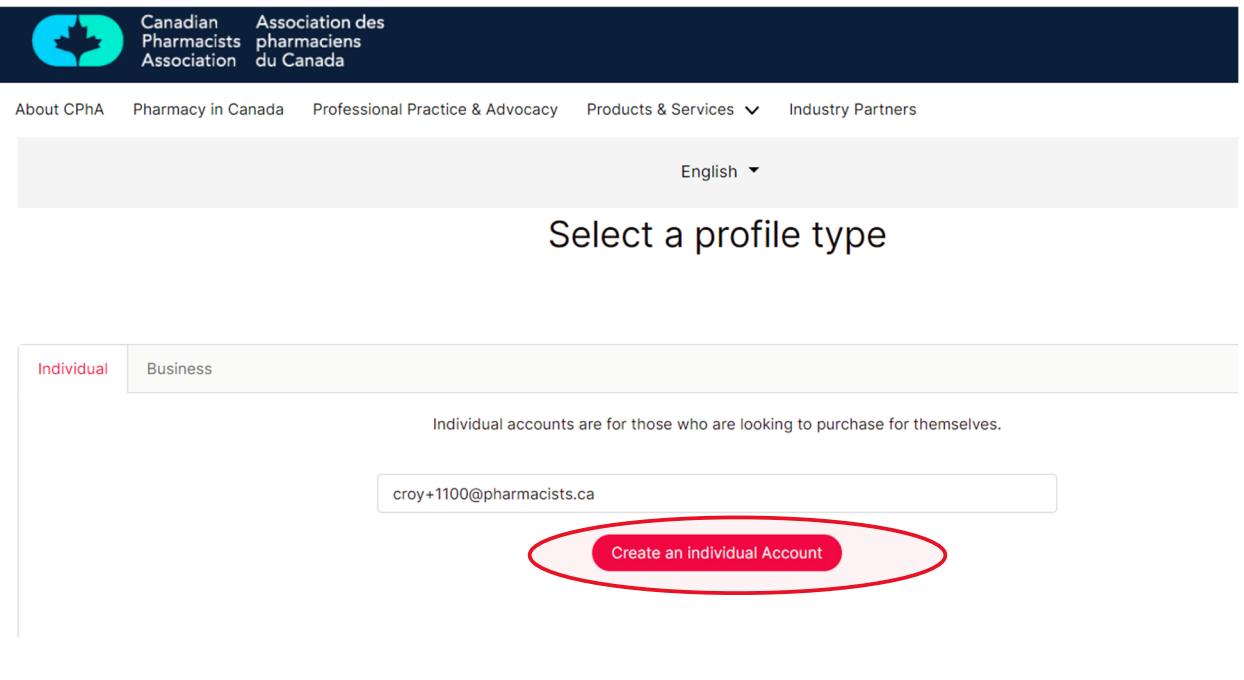

## The following screen will appear, please fill out all of the information

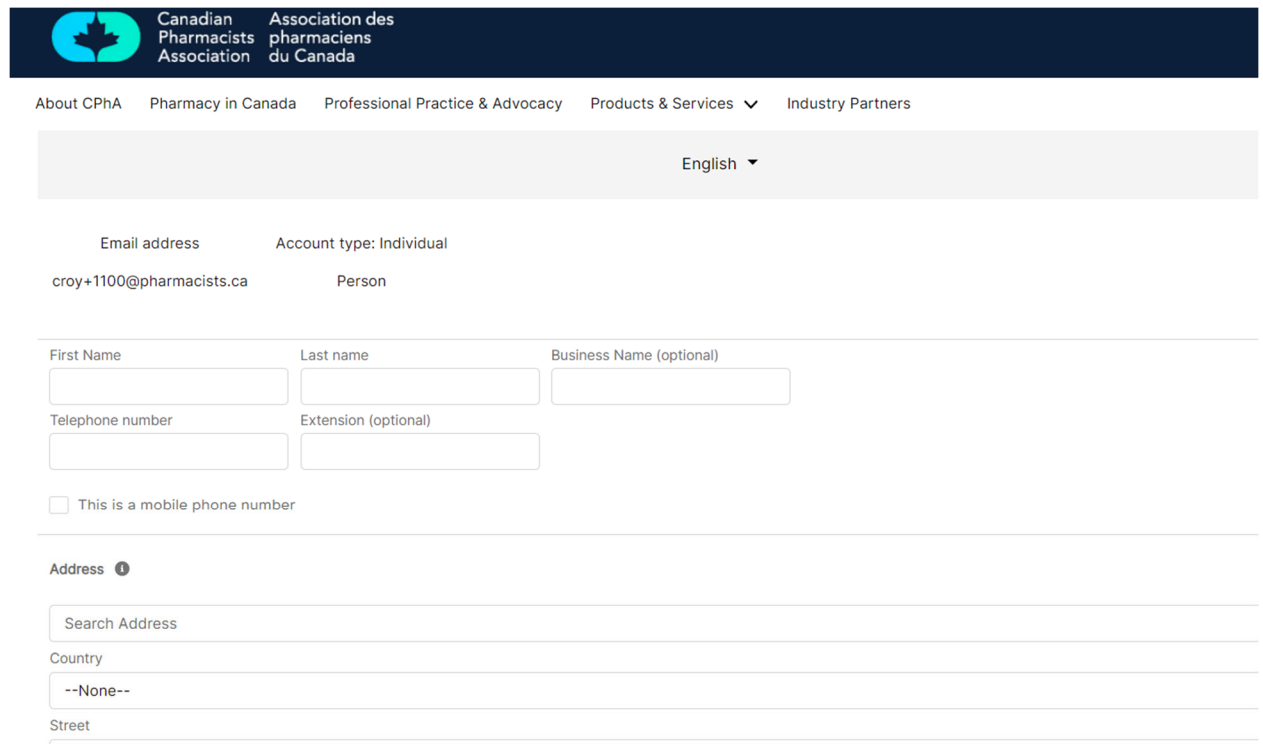

## Once information is all entered, click on "Complete"

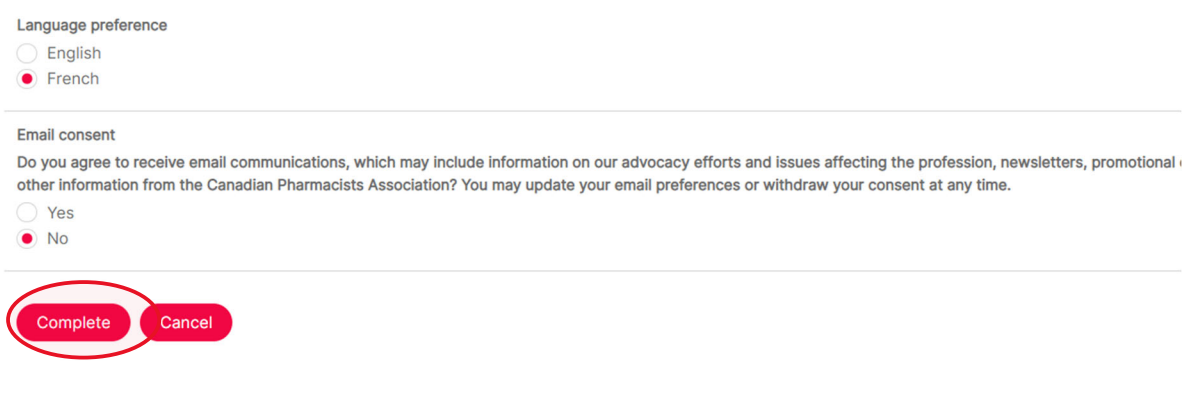

Following screen appears, please ensure to verify your email for the "Welcome to CPhA" email

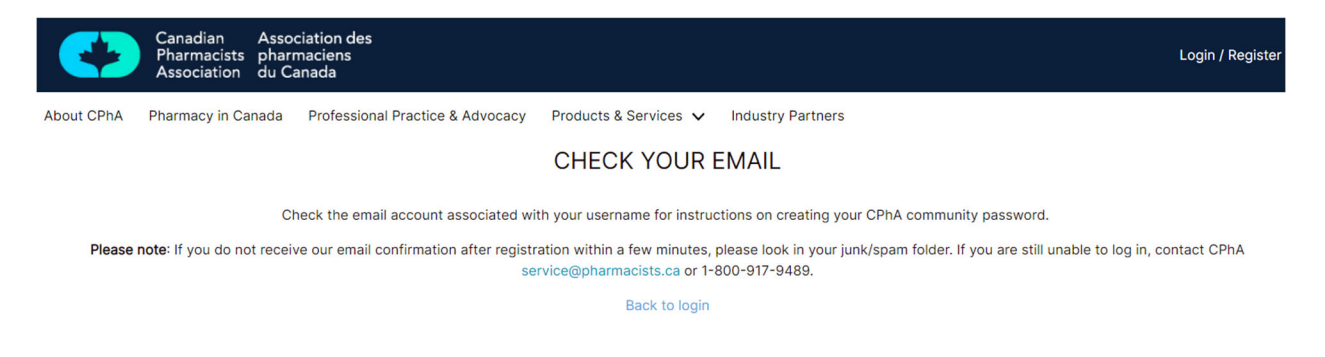

Once you are in the Welcome email, click on link to To get started with us, create your CPhA profile password.

Set your password and then submit, next screen will appear and then proceed to the my profile ICON

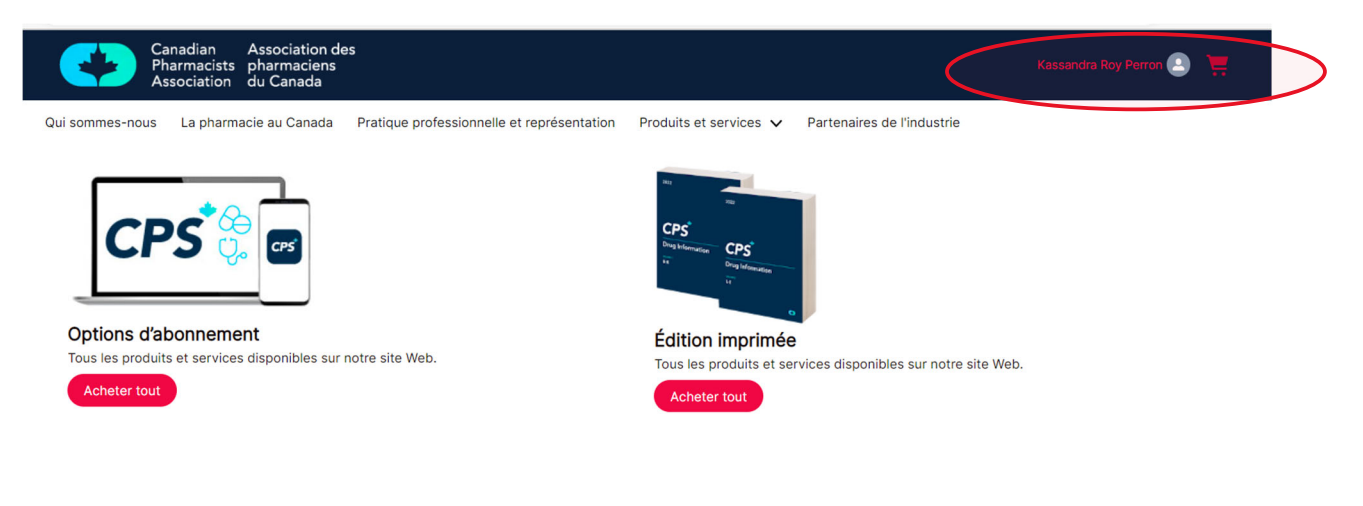

Scroll to where you can enter the mobile code, enter org code and set the CPS Username and Password login (it can be the same as the one you've just created or a different one), then click NEXT

Définir le code d'entreprise mobile

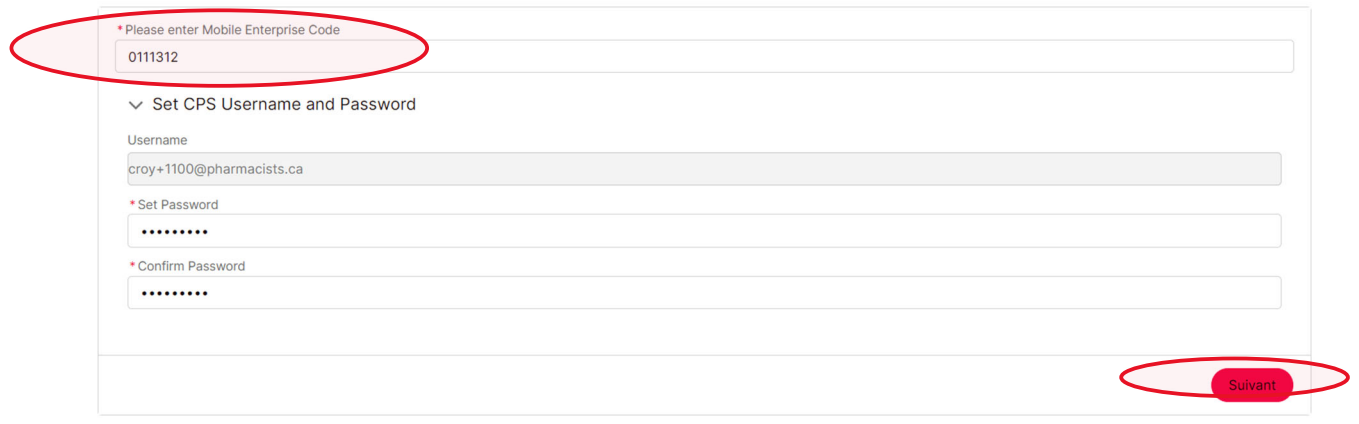

Lastly, an email is sent to you with instructions on how to download the CPS mobile on your mobile. Thank you for registering to use CPS Mobile. Your access to CPS ensures that you get reliable, peer-reviewed, and evidence-based drug and therapeutic information.

To access the CPS mobile app. Please follow the steps below.

- 1. Download the CPS mobile app for iOS or Android.
- 2. Log in with the username and password that you created on the registration page.
- 3. Once you're in the app, accept the Terms and Conditions and proceed to download content to your device.

*Note: After you log in for the first time, download the content. This will allow you to access content while your device is offline.* 

For additional support, our team is available Mon-Fri 8:30 to 4:30PM EST. Please contact us at service@pharmacists.ca or 1-800-917-9489 and we'd be happy to assist.